# **Fiche méthode Dresser un tableau croisé dynamique avec Excel et Calc**

On considère le tableau croisé dynamique ci-dessous qui résume une série statistique donnant, pour différents élèves, leur fruit et leur légume préférés.

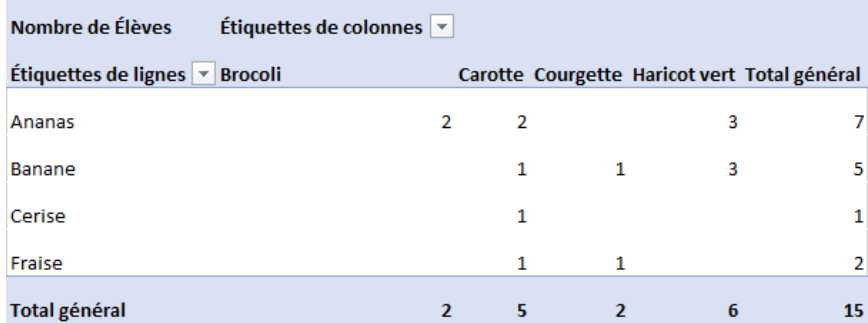

Si on analyse ce tableau croisé dynamique, on observe que :

• les en-têtes des lignes donnent les valeurs d'un premier caractère, ici le fruit préféré.

• les en-têtes des colonnes donnent les valeurs d'un second caractère, ici le légume préféré.

• à l'intersection d'une ligne et d'une colonne, on obtient l'effectif correspondant aux deux valeurs des deux caractères, ici le nombre de personnes ayant ce fruit comme fruit préféré et ce légume comme légume préféré.

Quand les données sont structurées comme ci-dessous (mais il y a d'autres formats possibles), on peut facilement obtenir directement un tableau croisé dynamique du type précédent :

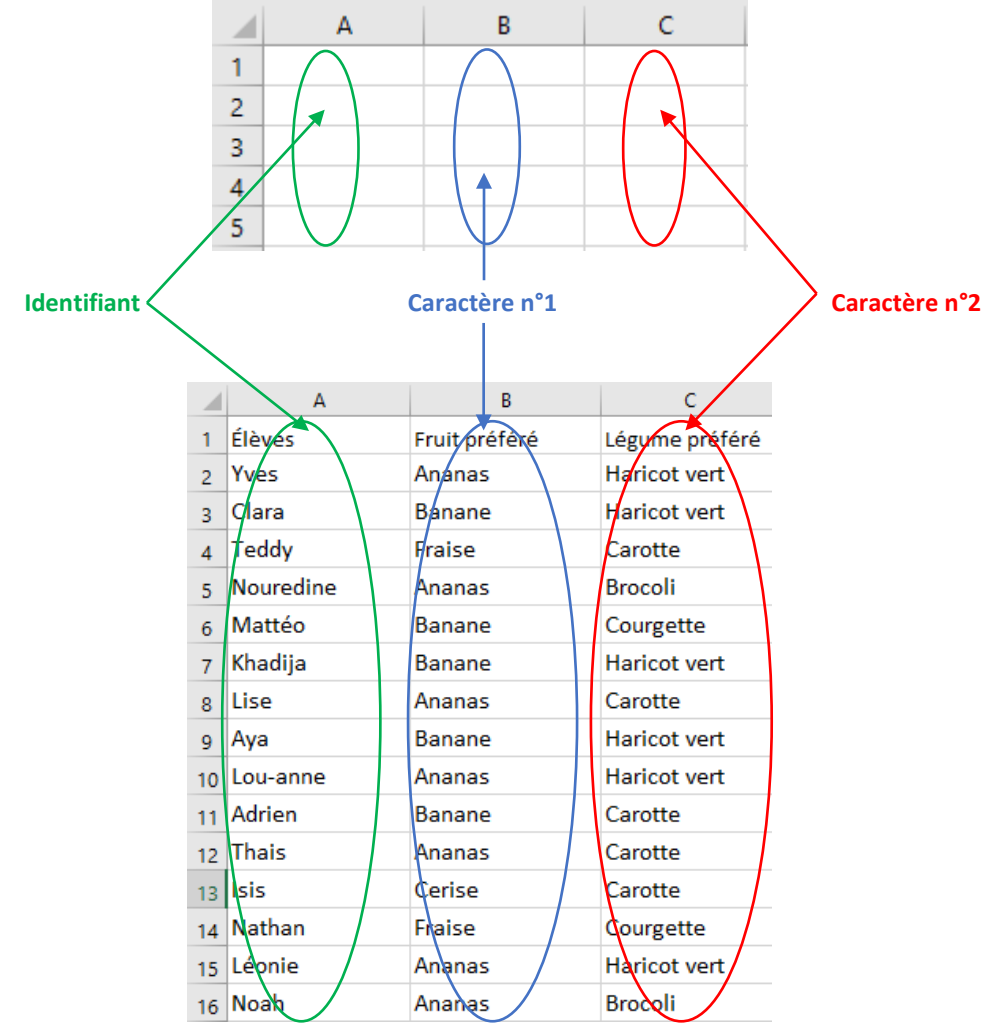

On souhaite dresser un tableau croisé dynamique à partir de ces données, en mettant les légumes préférés dans les en-têtes des colonnes et les fruits préférés dans les en-têtes des lignes.

## **Partie 1 – Dresser un tableau croisé dynamique avec Excel**

**①** On sélectionne la plage entière (en prenant les en-têtes de colonnes), ici A1:C16, puis on choisit l'onglet **Insertion** et on sélectionne le type de tableau « **Tableau croisé dynamique** ».

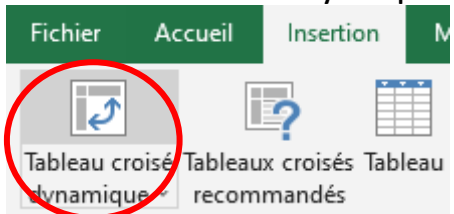

**②** On choisit alors l'emplacement où l'on veut que le tableau croisé dynamique soit dressé. Par exemple, si on veut qu'il soit sur la même feuille de calcul avec son « coin » supérieur gauche sur la cellule E1 : on choisit **Feuille de calcul existante** puis **Emplacement :** E1 et on valide en cliquant sur « **OK** ».

Si on veut que le tableau dynamique soit créé dans une nouvelle feuille, on choisit **Nouvelle feuille de calcul**.

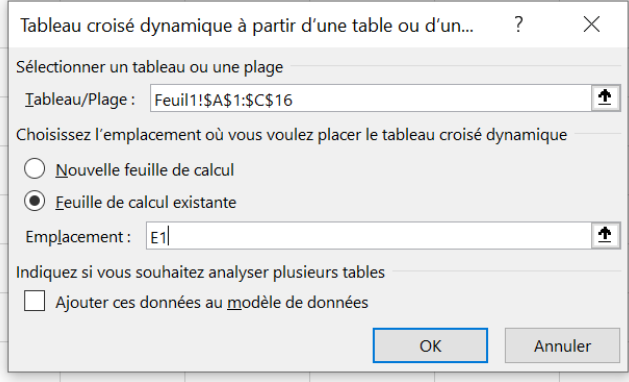

**③** On règle ensuite le tableau grâce au menu « Champs de tableau croisé dynamique » qui apparaît à l'écran.

• On veut que les en-têtes des lignes soient les fruits donc on fait glisser **Fruit préféré** dans **Lignes.**

• On veut que les en-têtes des colonnes soient les légumes donc on fait glisser **Légume préféré** dans **Colonnes.**

• On veut faire apparaître le nombre d'élèves ayant le fruit et le légume comme préférés dans les cases du tableau donc on fait glisser **Élèves** dans **Valeurs.**

On obtient la configuration suivante :

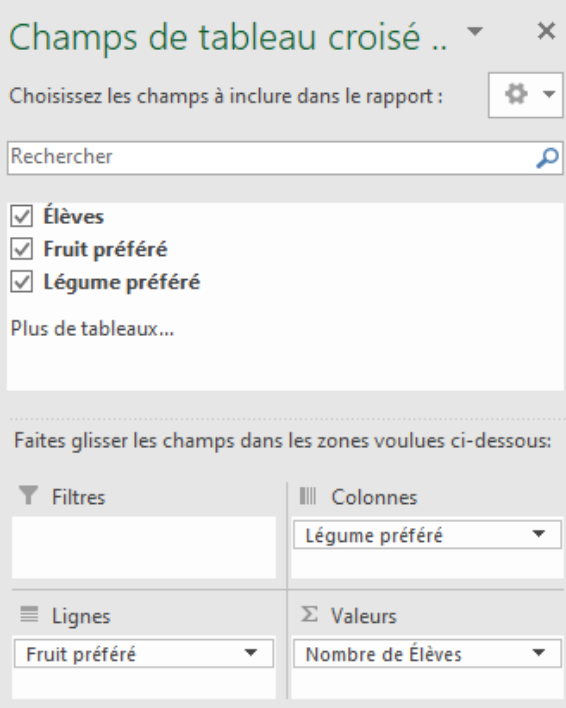

Cette configuration donne le tableau croisé donné en début d'exemple.

#### **Remarques :**

**•** Si les données n'ont pas d'identifiant, la méthode précédente ne fonctionne plus car on n'a rien à mettre dans la case **Valeurs** de la configuration du tableau dynamique. Dans ce cas, on peut faire glisser dans la case **Valeurs** n'importe lequel des deux caractères. Par exemple, si on a juste le tableau ci-dessous :

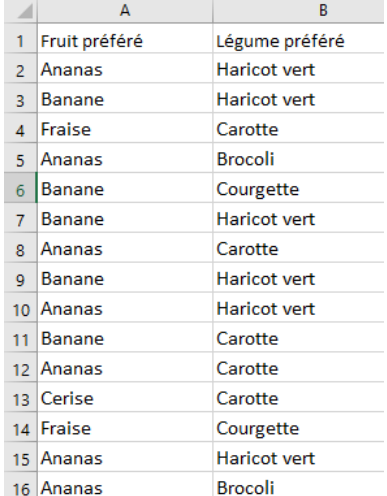

On sélectionne la plage A1:B16 et on peut régler le tableau dynamique des deux façons ci-dessous.

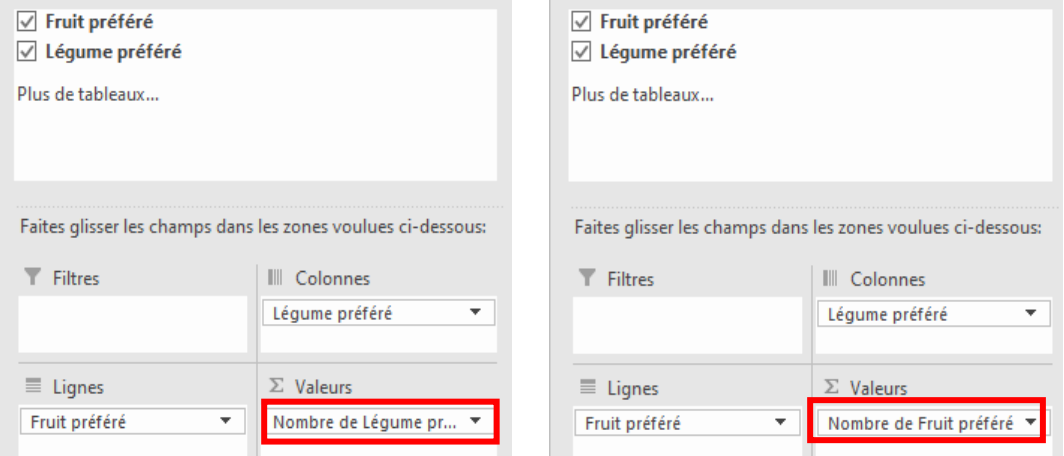

Pour cela, il faut faire glisser deux fois « Fruit préféré » ou « Légume préféré » : une première fois pour mettre le champ dans la zone « **Lignes** » ou « **Colonnes** », et une seconde fois pour le mettre dans la zone « **Valeurs** ». Dans les deux cas, on obtiendra le même tableau que dans l'exemple précédent de la fiche méthode.

**•** On peut aussi obtenir un **tableau d'effectifs simple** à l'aide de l'outil tableau croisé dynamique du tableur. Par exemple, si on repart du tableau précédent et qu'on sélectionne juste la plage A1:A16 (c'est-à-dire la colonne des fruits préférés) et qu'on règle le tableau dynamique en faisant glisser **Fruit préféré** dans la case **Lignes** (ou **Colonnes**) ainsi que dans la case **Valeurs**, on obtient les effectifs de chaque fruit dans la plage A2:A16.

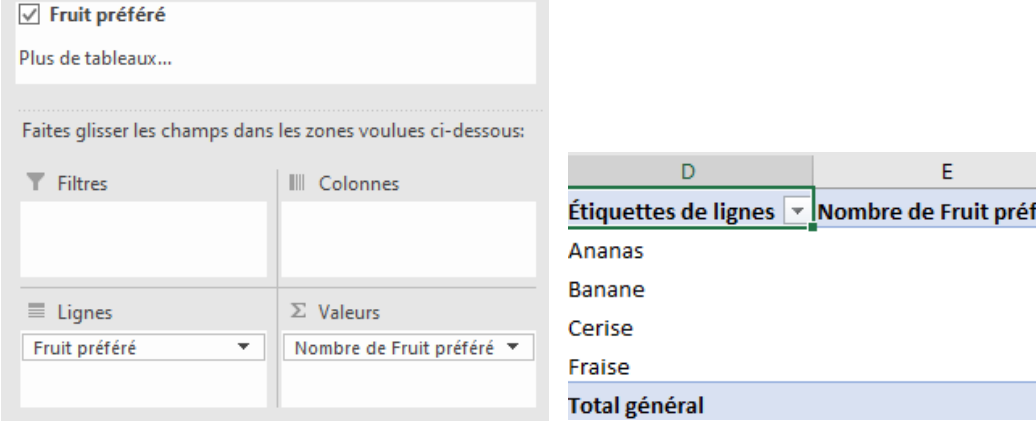

éré  $\overline{z}$ 5  $\mathbf{1}$  $\overline{2}$ **15** 

## **Partie 2 – Dresser une table dynamique avec Calc**

On considère la table dynamique ci-dessous qui résume une série statistique donnant, pour différents élèves, leur fruit et leur légume préférés.

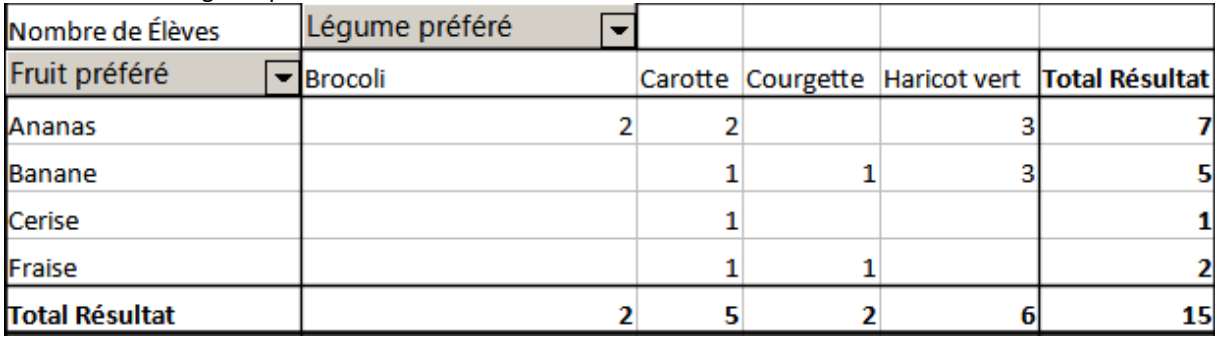

Si on analyse cette table dynamique, on observe que :

• les en-têtes des lignes donnent les valeurs d'un premier caractère, ici le fruit préféré.

• les en-têtes des colonnes donnent les valeurs d'un second caractère, ici le légume préféré.

• à l'intersection d'une ligne et d'une colonne, on obtient l'effectif correspondant aux deux valeurs des deux caractères, ici le nombre de personnes ayant ce fruit comme fruit préféré et ce légume comme légume préféré.

Quand les données sont structurées comme ci-dessous (mais il y a d'autres formats possibles), on peut facilement obtenir directement une table dynamique du type précédent :

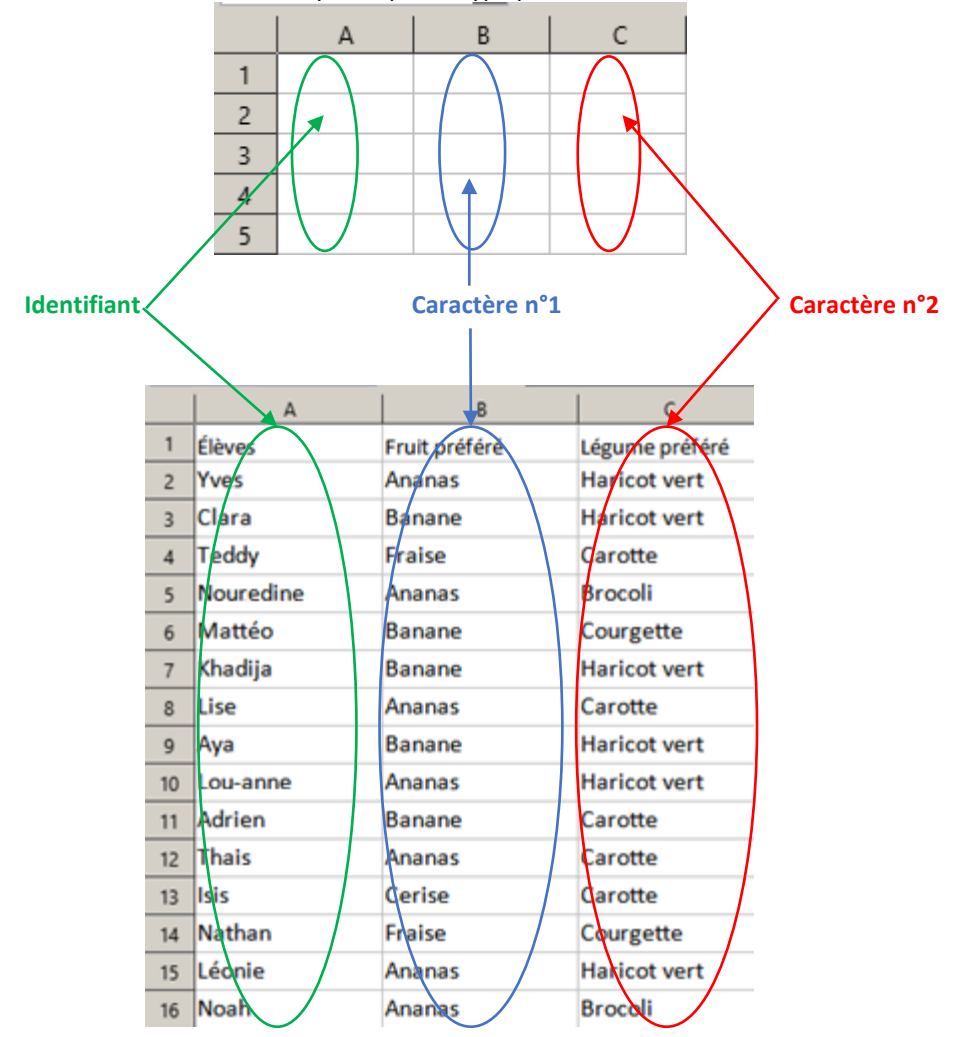

On souhaite dresser une table dynamique à partir de ces données, en mettant les légumes préférés dans les en-têtes des colonnes et les fruits préférés dans les en-têtes des lignes.

**①** On sélectionne la plage entière (en prenant les en-têtes de colonnes), ici A1:C16, puis on choisit l'onglet **Insertion** et on sélectionne le menu **Table Dynamique** puis **Sélection active** puis **OK**.

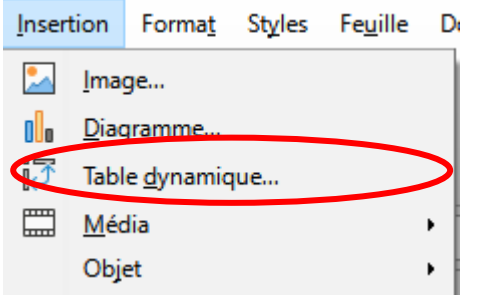

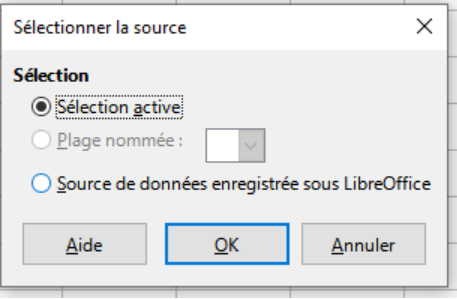

**②** On règle ensuite la table grâce au menu « Mise en page de la table dynamique » qui apparaît.

- On veut que les en-têtes des lignes soient les fruits donc on fait glisser **Fruit préféré** dans **Champs de ligne.**
- On veut que les en-têtes des colonnes soient les légumes donc on fait glisser **Légume préféré** dans **Champs de colonne.**

*Remarque* : pour que le nom des colonnes de la table dynamique soit « Légume préféré », il faut supprimer la ligne « Données » présente dans Champs de colonne initialement.

• On veut faire apparaître le nombre d'élèves ayant le fruit et le légume comme préférés dans les cases du tableau donc on fait glisser **Élèves** dans **Champs de données** puis on double-clique sur **Élèves** et on choisit **Nombre**.

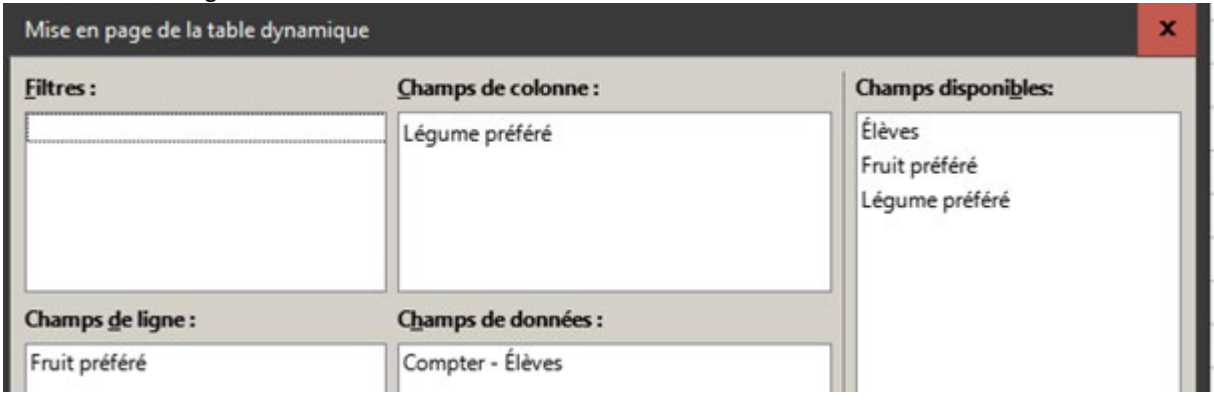

On obtient la configuration suivante :

**③** On peut choisir alors l'emplacement où l'on veut que la table dynamique soit dressée.

Par exemple, si on veut qu'elle soit sur la même feuille de calcul avec son « coin » supérieur gauche sur la cellule E1 : on clique sur **Source et destination** puis on valide **Sélection** dans la partie **Destination** et on écrit E1.

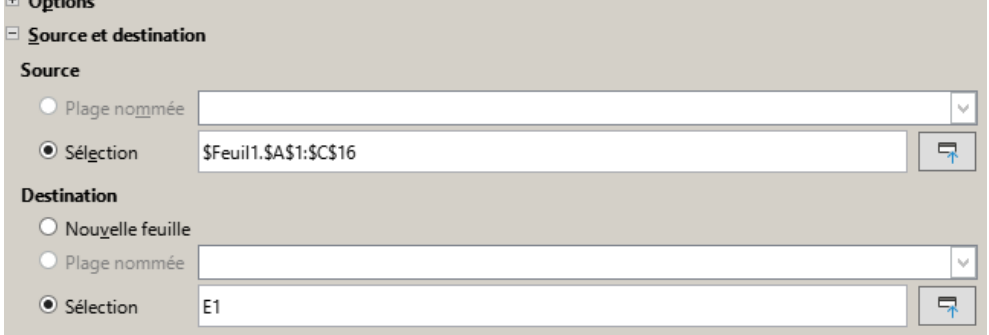

Si on veut que la table dynamique soit créée dans une nouvelle feuille, on choisit **Nouvelle feuille** dans **Destination**.

Cette configuration donne la table dynamique donnée en début d'exemple.

### **Remarques :**

**•** Si les données n'ont pas d'identifiant, la méthode précédente ne fonctionne plus car on n'a rien à mettre dans la case **Champs de données** de la configuration du tableau dynamique. Dans ce cas, on peut faire glisser dans la case **Champs de données** n'importe lequel des deux caractères. Par exemple, si on a juste le tableau suivant :

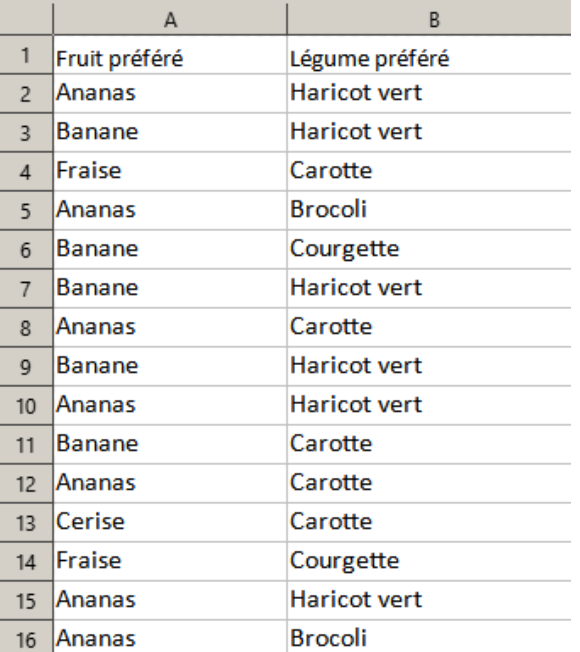

On sélectionne la plage A1:B16 et on peut régler le tableau dynamique des deux façons ci-dessous :

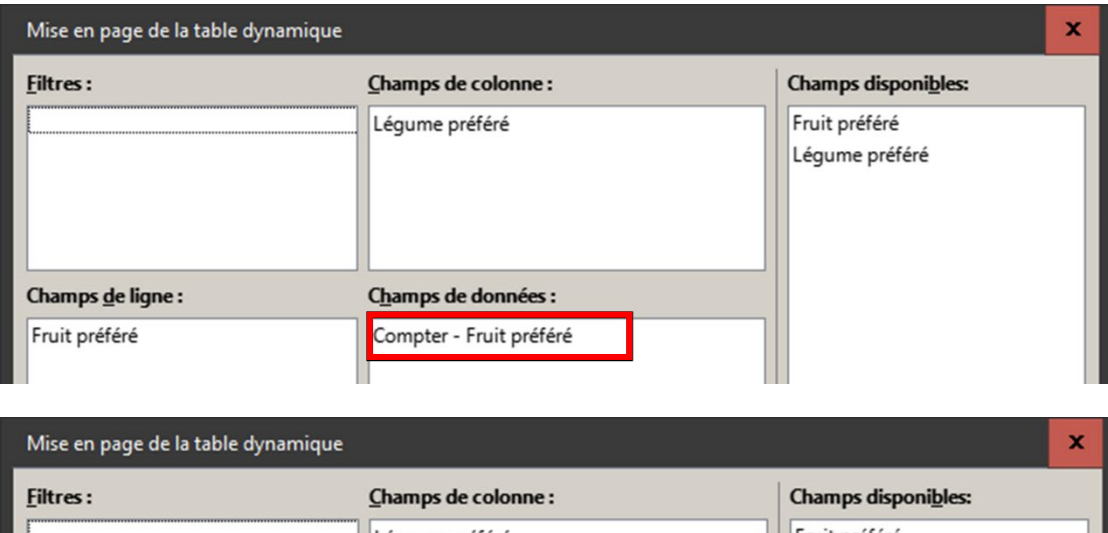

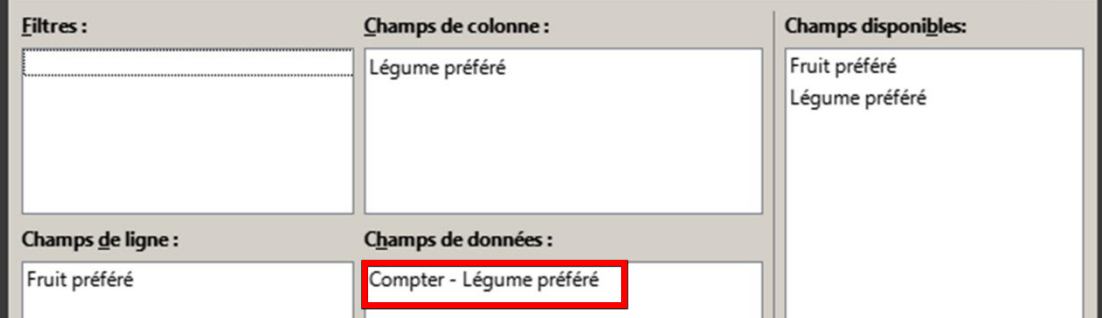

Pour cela, il faut faire glisser deux fois « Fruit préféré » ou « Légume préféré » : une première fois pour mettre dans **Champs de ligne/de colonne**, et une seconde fois pour le mettre dans **Champs de données** (puis clic droit et sélectionner **Nombre**).

Dans les deux cas, on obtiendra le même tableau que dans l'exemple précédent de la fiche méthode.

**•** On peut aussi obtenir un tableau d'effectifs simple à l'aide de l'outil table dynamique du tableur.

Par exemple, si on repart du tableau précédent et qu'on sélectionne juste la plage A1:A16 (c'est-à-dire la colonne des fruits préférés) et qu'on règle le tableau dynamique en faisant glisser **Fruit préféré** dans la case **Champs de ligne** (on peut aussi choisir **Champs de colonne**) ainsi que dans la case **Champs de données** (puis clic droit et sélectionner **Nombre**) :

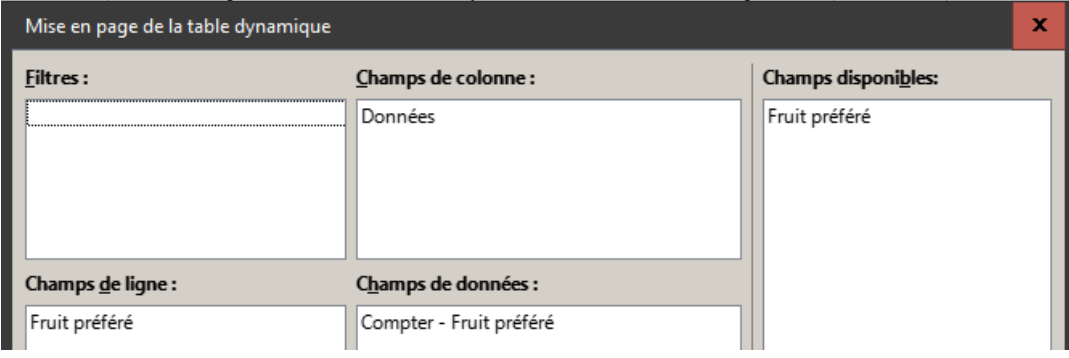

On obtient les effectifs de chaque fruit dans la plage A2:A16.

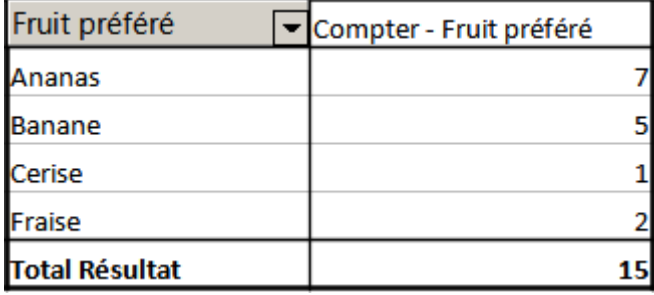